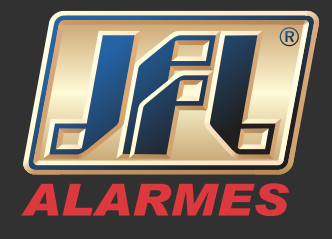

1- Baixe e instale o Software Active NET atualizado (http://jfl.com.br/downloads-softwares-drivers)

- 2- Siga o guia rápido "Instalação do Driver do Cabo Programador"
- 3- Execute o Software Active Net.

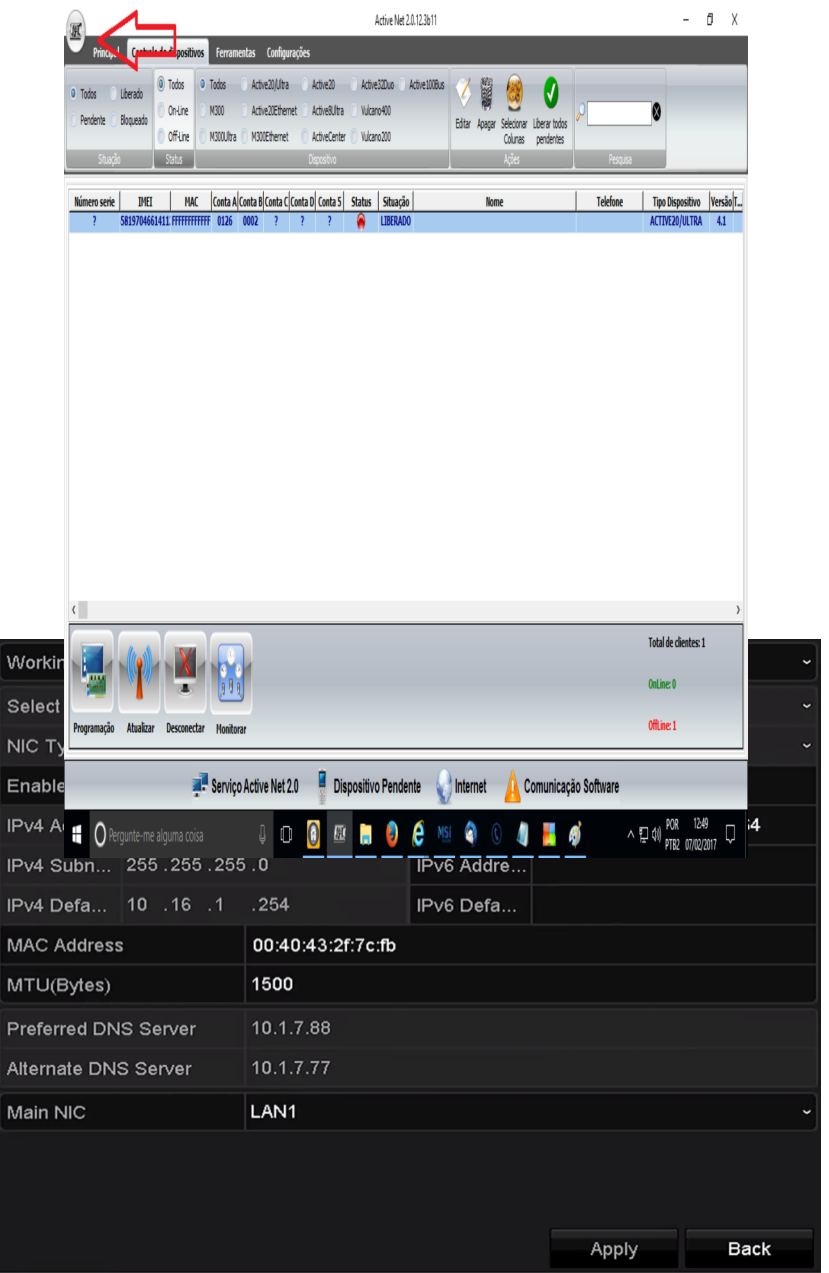

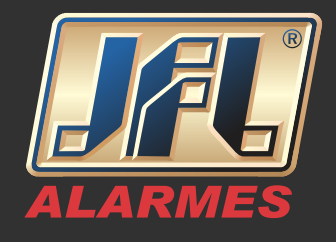

4- Após abrir o software Programador JFL, clique no botão Novo (seta para baixo) e escolha o modelo da central. Aguarde abrir a janela de programação da central.

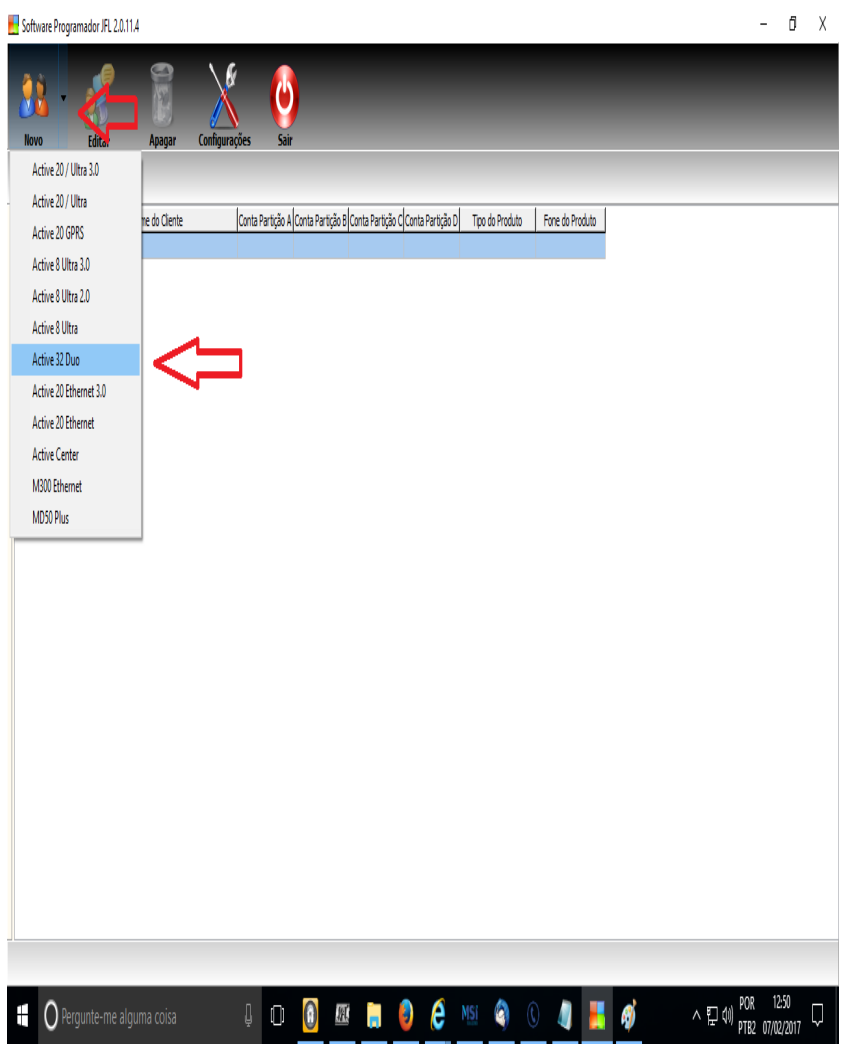

5- Com a janela do Software Programador aberta clique em conectar (seta para baixo) e escolha a opção "Conectar via serial".

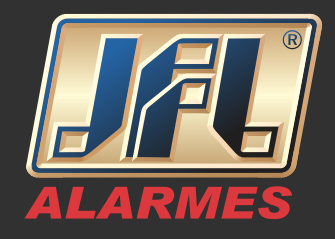

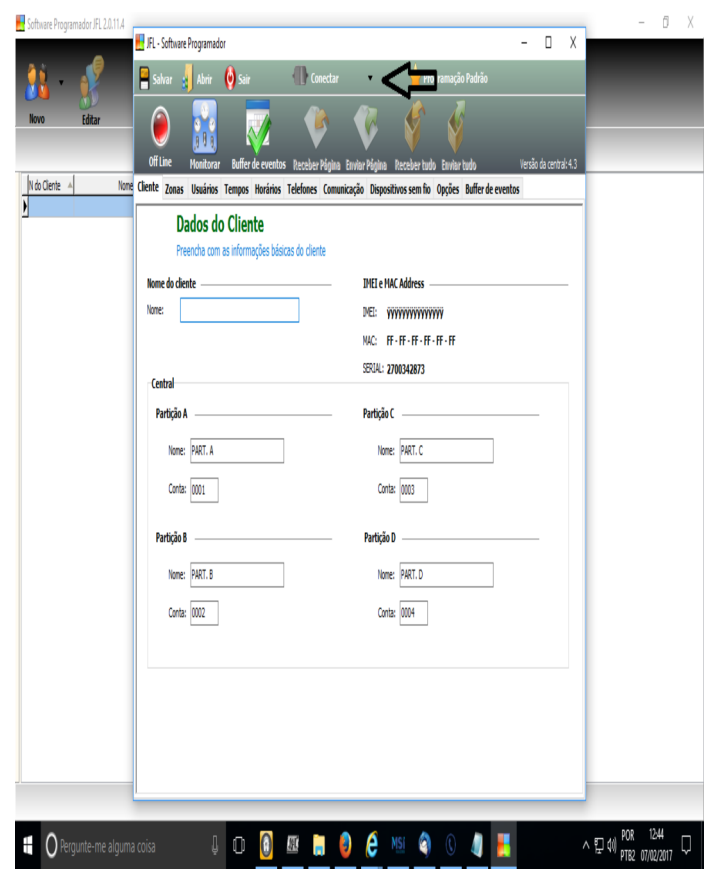

6- Selecione a porta COM do Cabo Programador JFL.

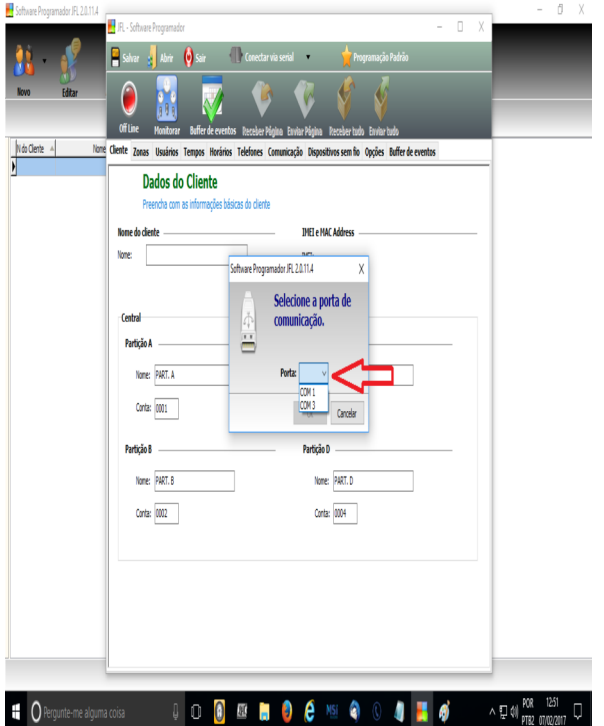

www.jfl.com.br

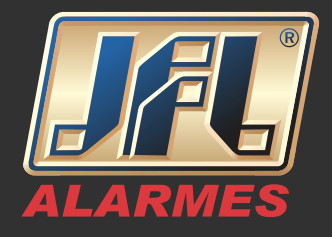

7- Aguarde receber os dados e clique no botão "Receber Tudo" para descarregar toda a programação da central.

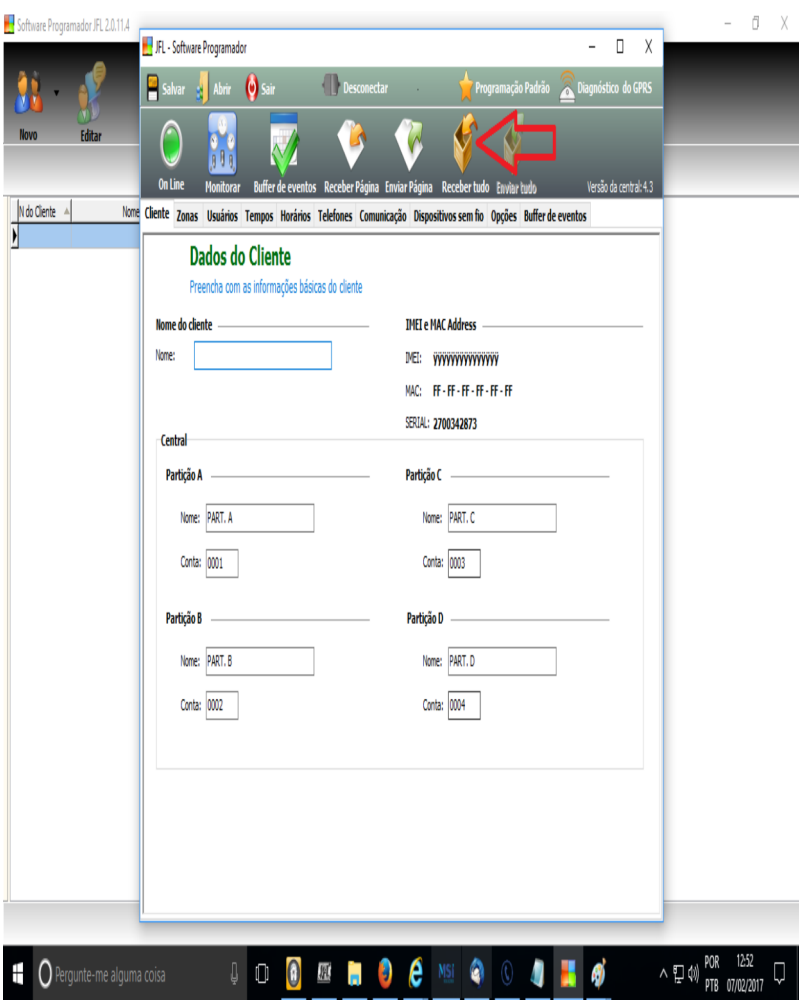

8- Após programação recebida, clique na aba "Cliente" e escreva o nome do cliente.

- Clique em Salvar

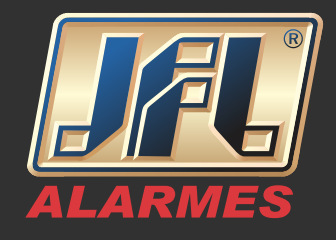

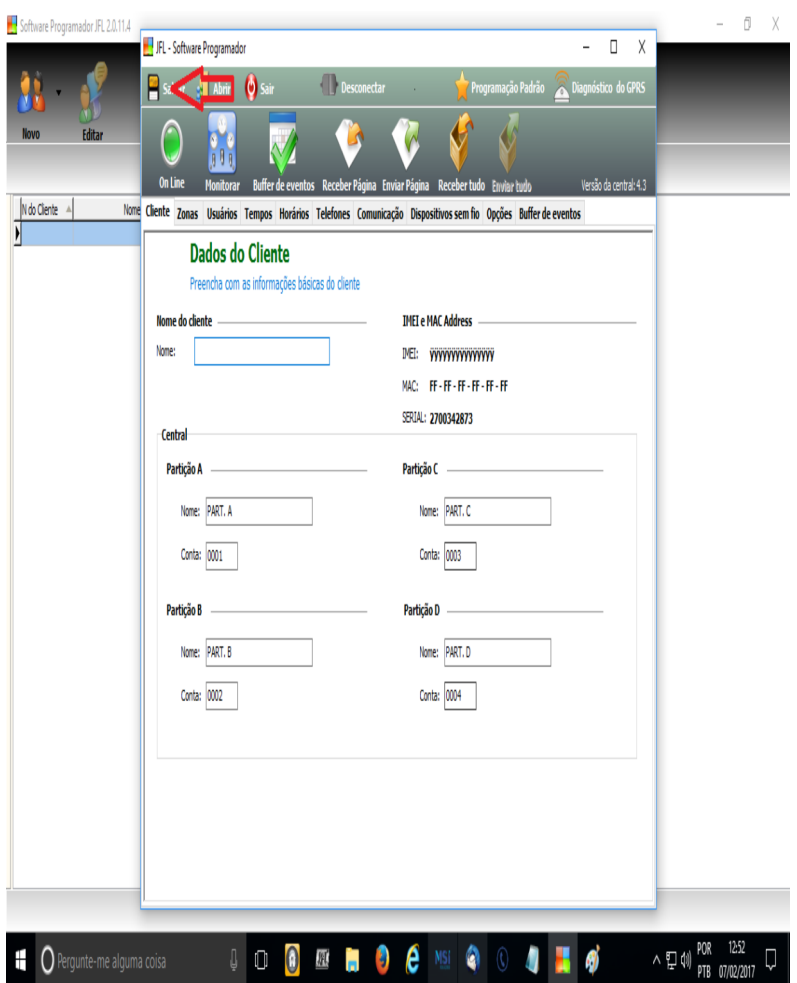

9- Uma nova janela será exibida para que se escolha o diretório onde será salva a programação.

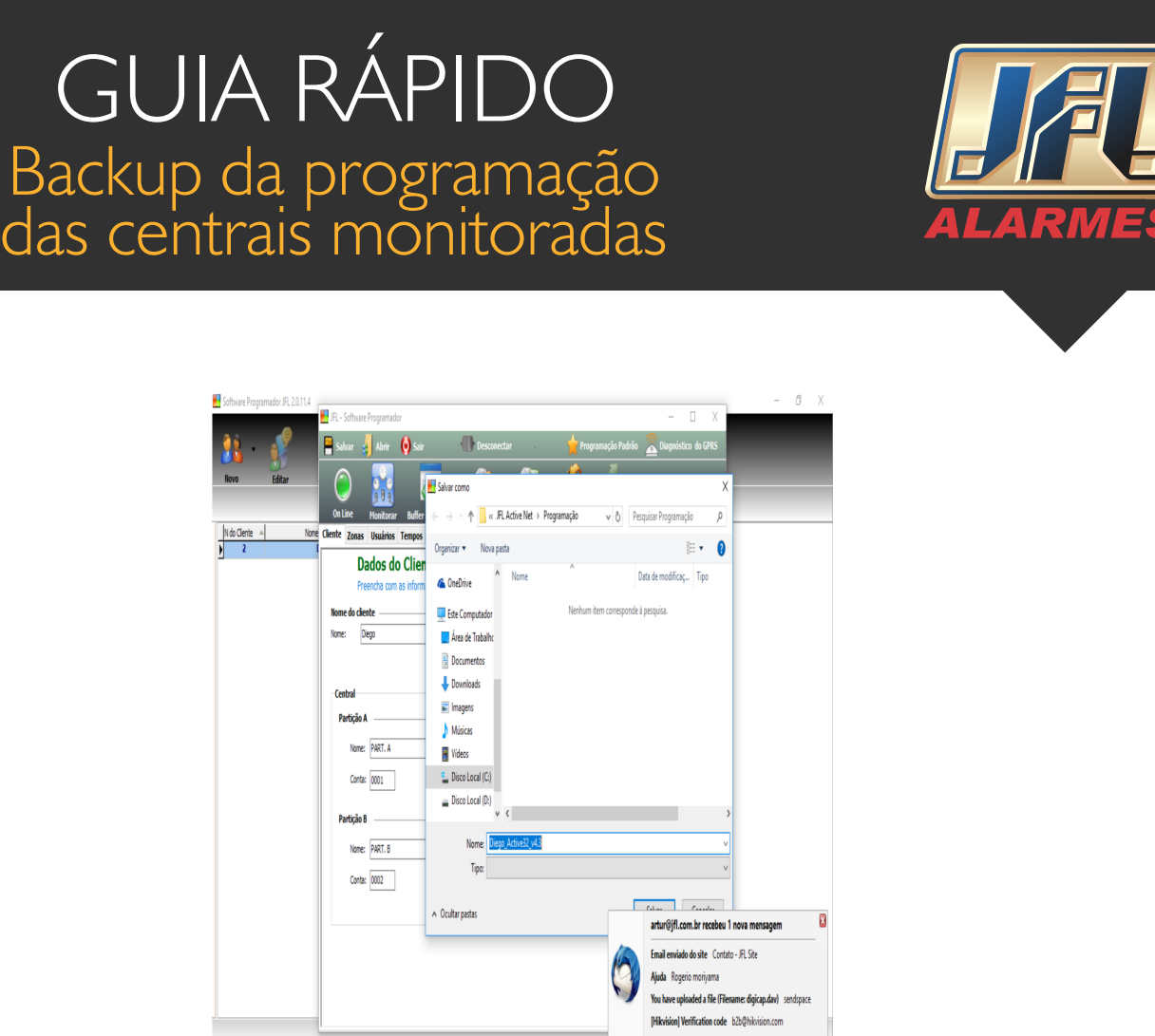

- Para utilizar uma programação salva basta seguir até o passo 7, abrir a programação desejada e enviar tudo para a nova central.

**EXECUTION DESCRIPTION OF A DISCOVERING CONTRACTOR** 

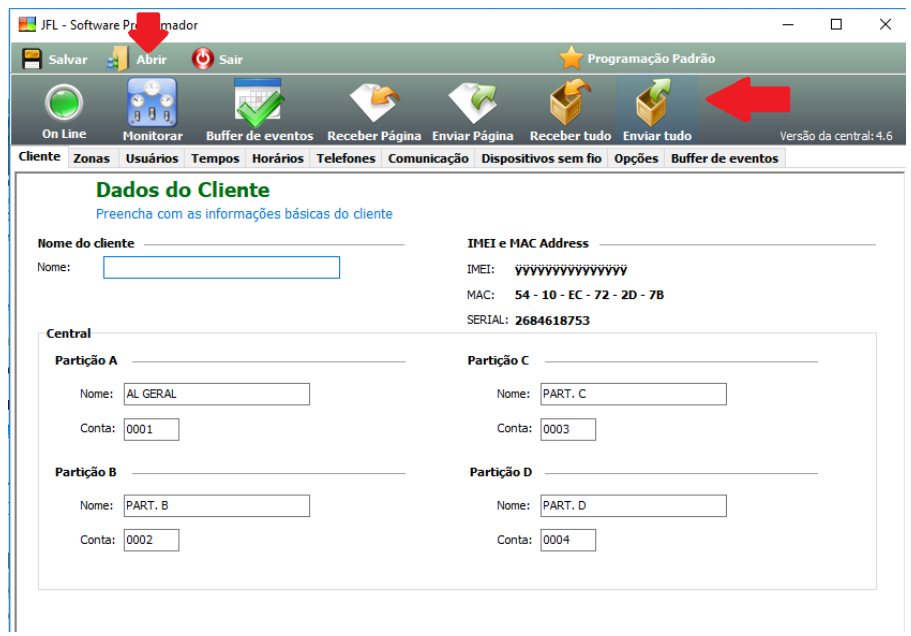